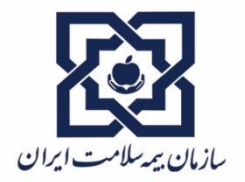

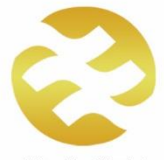

شركت آتيهسازانحافظ ۔<br>محری تخصصی بیمه های تکمیلر .<br>وابسته به سازمان بیمه سلامت ابرا

# راهنمای استفاده از ابليكيشن خدمات الكترونيك

## شركت آتيه سازان حافظ

مدیریت آمار، فناوری اطلاعات و ارتباطات

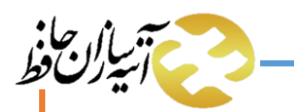

مدیریت آمار، فناوری اطلاعات و ارتباطات

**راهنمای استفاده از اپلیکیشن شرکت آتیه سازان حافظ** 

**بسم الله الرحمن الرحیم**

**مقدمه:**

امروزه در قرن بیست و یکم و در عصر انقلاب صنعتی چهارم، پیشرفت فناوری اطلاعات آن چنان جنبه های گوناگون زندگی را تحت تاثیر قرار داده و در متن زندگی ما نفوذ کرده است که به جرأت می توان گفت در طول تاریخ، ظهور هیچ فناوریی به اندازه فناوری اطلاعات نتوانسته است این چنین باعث ایجاد تحول عمیق و تغییر در ساختار زندگی بشر شود. این امر باعث شده است که انسان امروزی به ناچار تلاش کند خود را با شرایط جدید وفق داده و از مزایای کم نظیر این فناوری مهم بهرهمند شود.

سازمانها و شرکتها نیز از این امر مستثنا نیستند و می بایست متناسب با پیشرفت فناوری، خود را با آن وفق داده و تغییر در این حوزه را در عمل معنا کنند. طبعاً عبور از فرآیندهای کاغذی به الکترونیک و ایجاد تغییر در نحوه ارائه خدمات به بیمه شدگان، میتواند یکی از بزرگترین چشماندازهای یک شرکت ارائه دهنده خدمات بیمهای باشد. فلذا در این راستا و در عمل به منویّات مدیرعامل محترم سازمان بیمه سلامت ایران و نیز تأکیدات و پیگیریهای مدیرعامل محترم شرکت آتیه سازان حافظ مبنی بر الکترونیکیسازی فرآیندها، مدیریت آمار، فناوری اطلاعات و ارتباطات با زحمات شبانهروزی کارشناسان خدوم و پرتوان خود و با همراهی و همیاری حوزه های مختلف به ویژه معاونتهای محترم شرکت، اقدام به پیادهسازی و اجرای اپلیکیشن موبایل مبتنی بر سیستم عامل اندروید نموده است که میتواند مورد استفاده طیف وسیعی از بیمه شدگان محترم شرکت باشد.

مدیریت فناوری اطلاعات و ارتباطات شرکت آتیه سازان حافظ به جدّ در مسیر توسعه، پیاده سازی و ارتقاء فناوری اطلاعات در ارکان شرکت حرکت نموده تا همگام با پیشرفت فناوری، در لبه فناوریهای روز دنیا حرکت نماید.

در این کتابچهی راهنما، نحوه استفاده کاربردی از این اپلیکیشن به صورت ساده و مفید و همرا ه با تصویر آمده است. خود را از نظرات، پیشنهادات و انتقادات بیمهشدگان گرانقدر بینیاز نمیبینیم فلذا استدعا داریم که نظرات ارزشمند خود در رابطه با این اپلیکیشن را از طریق ایمیل به آدرس ir.atiyehsazan@IT ارسال نمایید. امید است این دستاورد مورد اقبال و رضایت بیمهشدگان محترم قرار گیرد که در این صورت مرضیّ خداوند بینا و قادر مطلق نیز خواهد بود، ان شاءالله.

مدیریت آمار، فناوری اطلاعات و ارتباطات

مدیر آمار، فناوری اطلاعات و ارتباطات شرکت آتیه سازان حافظ

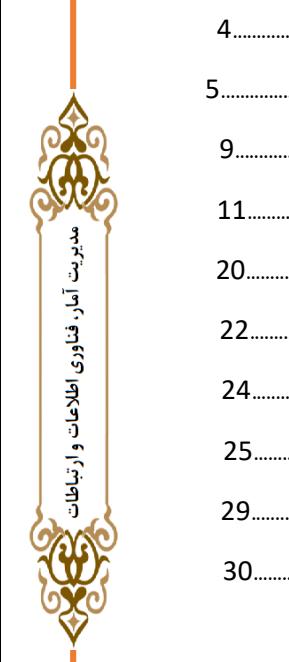

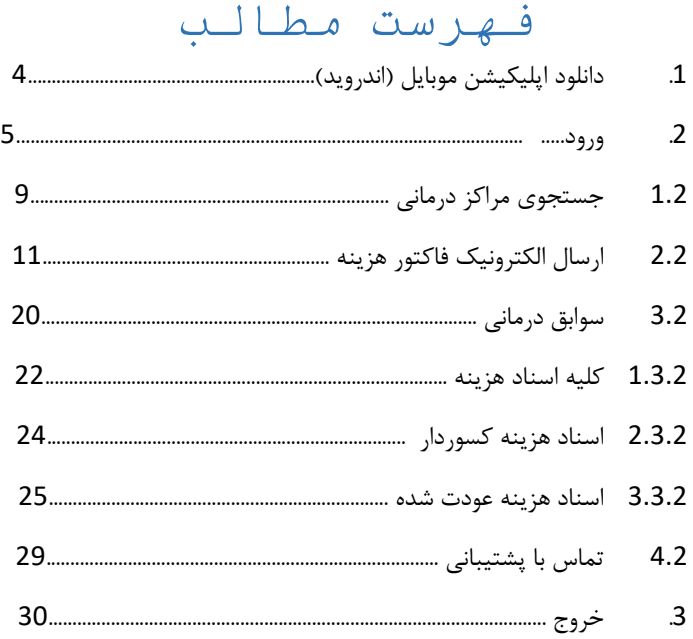

<span id="page-3-0"></span>**.1 دانلود اپلیکیشن موبایل )اندروید(** شرکت آتیه سازان حافظ به منظور سهولت در خدمات رسانی به بیمه شده ها و پذیرش الکترونیکی اسناد، اپلیکیشن موبایل را در

اختیار کاربران قرار داده است. دراین سند نحوه ی استفاده از این اپلیکیشن و جزئیات آن آموزش داده شده است. برای دانلود این اپلیکیشن میبایست به سایت شرکت آتیه سازان حافظ مراجعه نموده و بر روی گزینه "لینک دانلود اپلیکیشن" کلیک نمایید. همچنین با تایپ آدرس apk.app/ir.atiyehsazan در نوار آدرس باالی صفحه، میتوان مستقیم آن را دانلود نمود. عالوه بر موارد فوق نیز می توان با استفاده از اسکنر Code QR در درون صفحه اصلی سایت شرکت نسبت به دانلود این اپلیکیشن اقدام نمود.

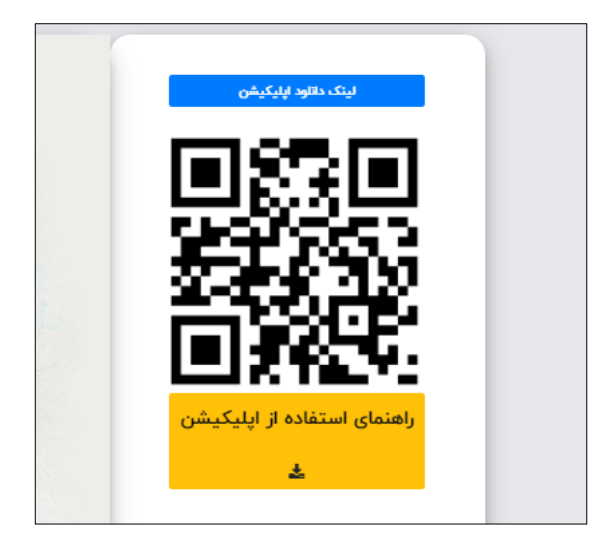

مدیریت آمار، فناوری اطلاعات و ارتباطات

<span id="page-4-0"></span>**.2 ورود**

در ابتدا برای ورود به اپلیکیشن ، نام کاربری و کلمه ی عبور خود را در سامانه وارد نموده و برروی ورود کلیک نمایید.

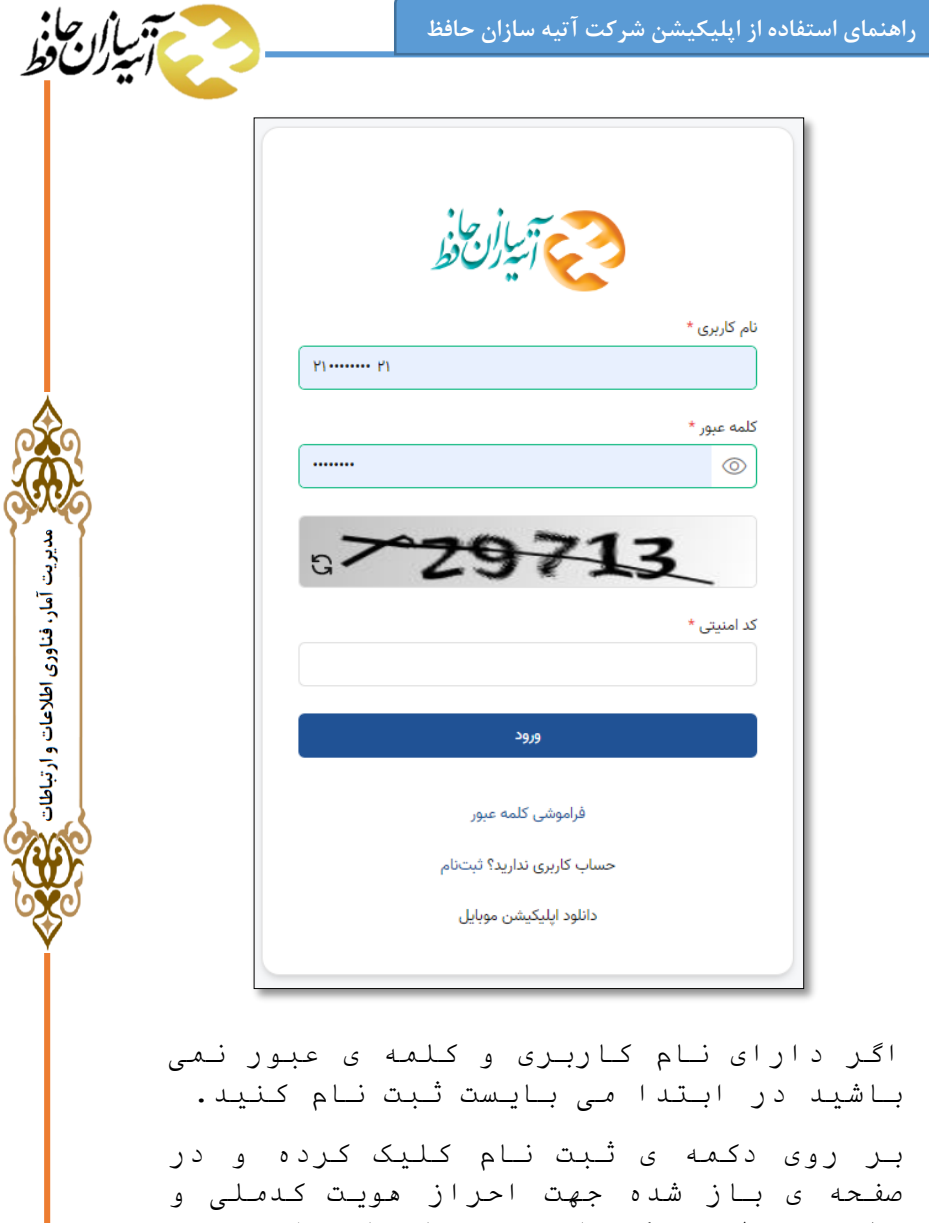

تاریخ تولد و کد امنیتی را وارد نموده و گزینه بررسی و ادامه را انتخاب نمائید.

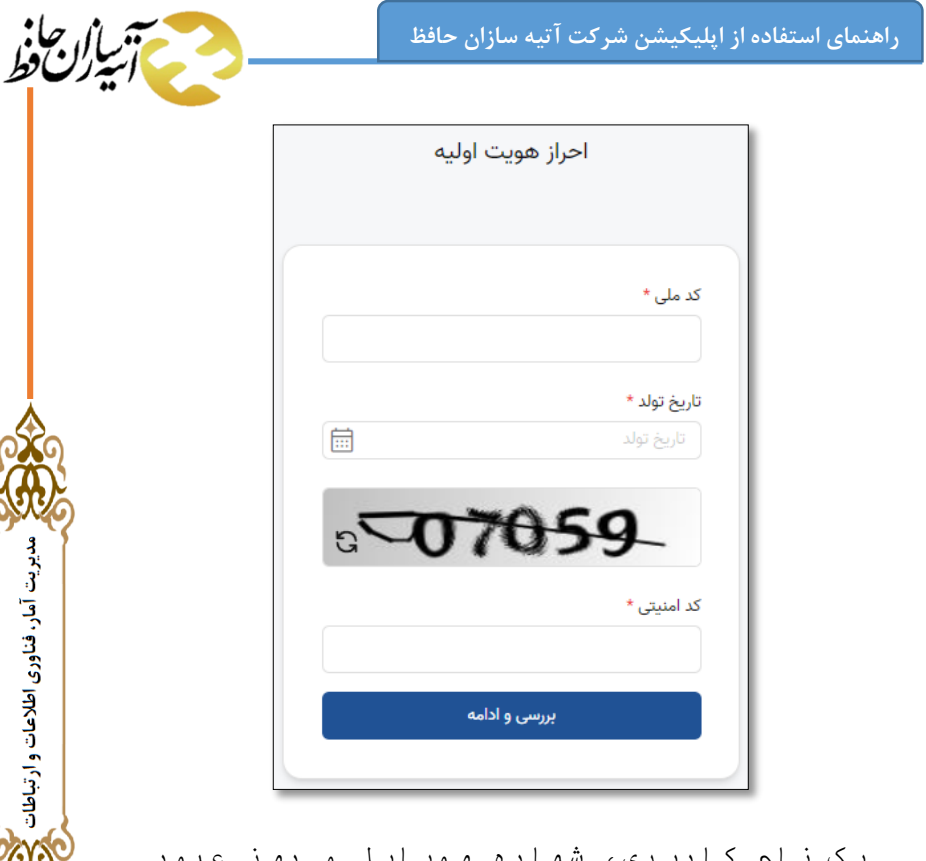

یک نام کاربری، شماره موبایل را وارد نموده و در انتها گزینه ثبت نام را انتخاب نمائید. توجه داشته باشید نام کاربری و کلمه ی عبور وارد نموده را به خاطر داشته باشید زیرا از این پس با این نام کاربری و کلمه ی عبور وارد می شوید

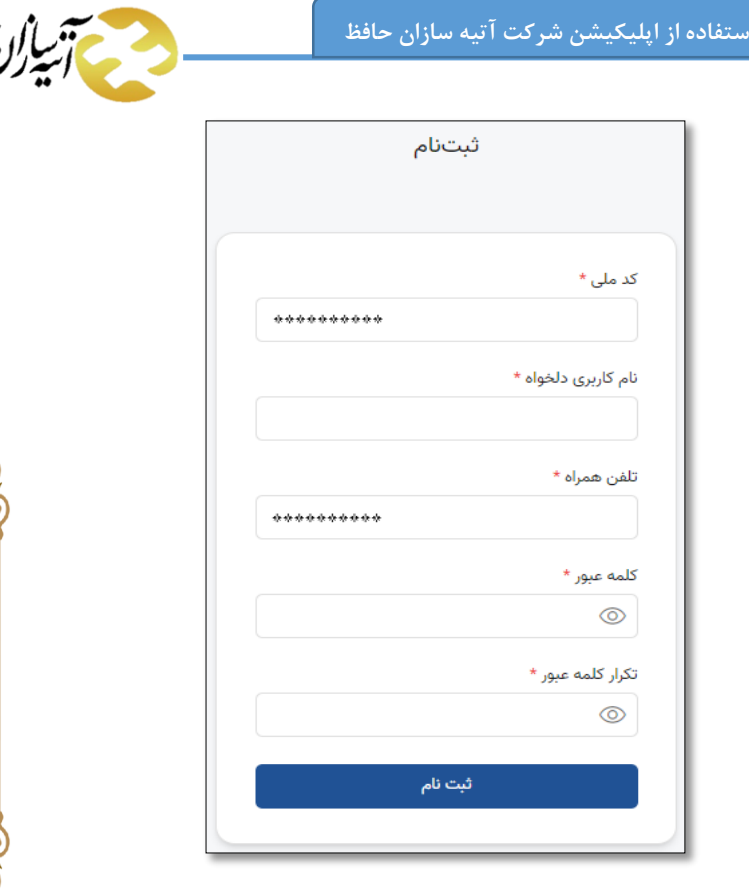

مدیریت آمار، فناوری اطلاعات و ارتباطات

<mark>راهنمای</mark> ا

حال یک کد تأیید برای شما ارسال شده و پس از وارد نمودن آن ثبت نام تکمیل می گردد و امکان ورود به نرم افزار مهیا خواهد بود. پس از ورود به سامانه امکانات فراهم شده در اپلیکیشن شامل جستجوی مراکز درمانی، ارسال الکترونیک فاکتور هزینه ،سوابق درمانی، مرکز تماس،راهنمای اپلیکیشن و پشتیبانی اپلیکیشن را مشاهده می نمایید. در ادامه به بررسی هرکدام می پردازیم .

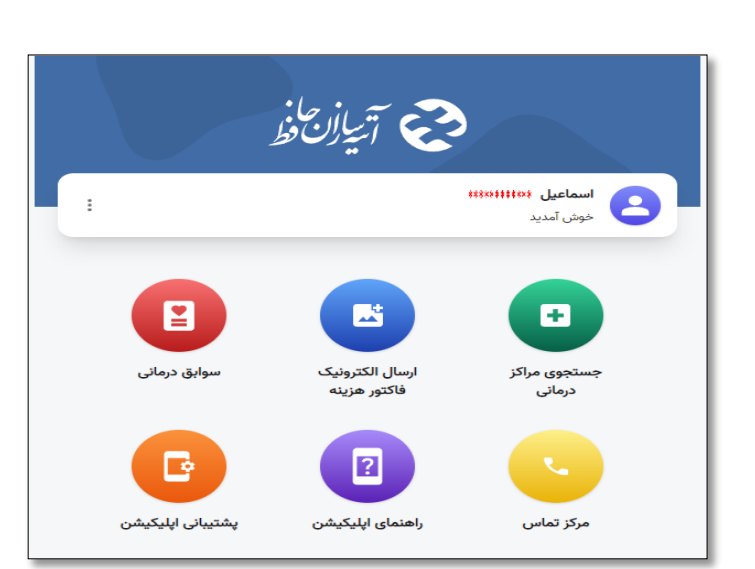

 $\sqrt{2}$ 

بالاجلاني

مدیریت آمار، فناوری اطلاعات و ارتباطات

<span id="page-8-0"></span>**1-2 جستجوی مراکز درمانی**

**راهنمای استفاده از اپلیکیشن شرکت آتیه سازان حافظ** 

در این قسمت می توانید با وارد کردن اطالعات خواسته شده، مراکز درمانی طرف قرارداد خود را جستجو نمایید.

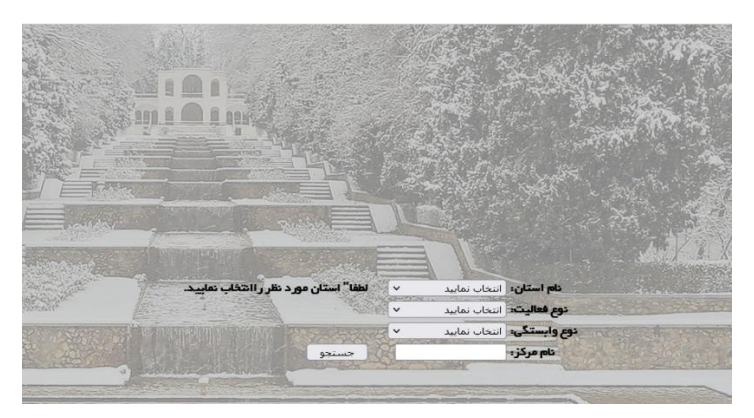

با انتخاب عنوان کلی نوع خدمت و یا مرکز ارائه دهنده خدمت، لیست کلیه موارد طرف قرارداد در آن زمینه نمایش داده می- شود.

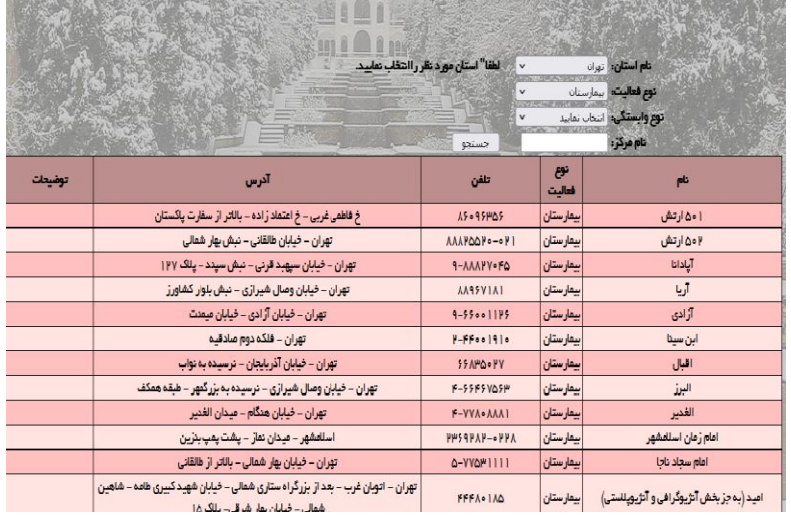

و با انتخاب نام مرکز مشخص، اطالعات مربوطه قابل مشاهده خواهد بود.

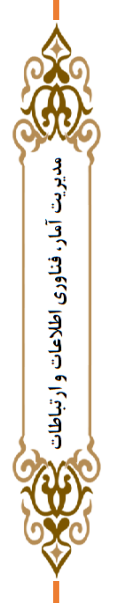

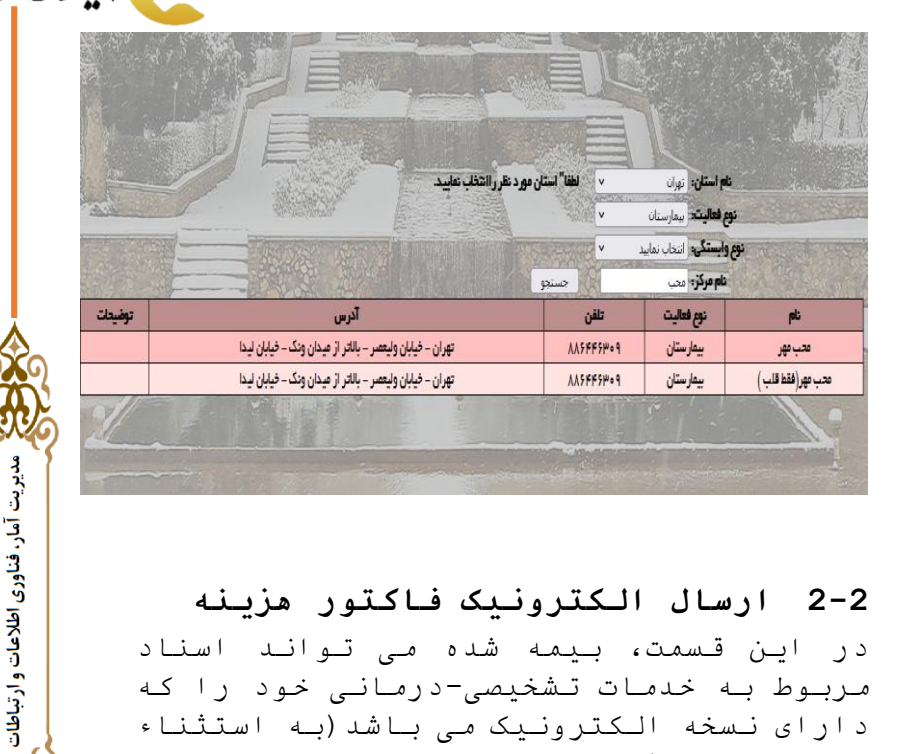

### <span id="page-10-0"></span>**2-2 ارسال الکترونیک فاکتور هزینه**

در این قسمت، بیمه شده می تواند اسناد مربوط به خدمات تشخیصی-درمانی خود را که دارای نسخه الکترونیک می باشد)به استثناء بیماران خاص(، جهت ارزیابی ارسال نماید. به این منظور در ابتدا با توجه به تاریخ فاکتور هزینه، قرارداد مورد نظر را انتخاب نمایید.

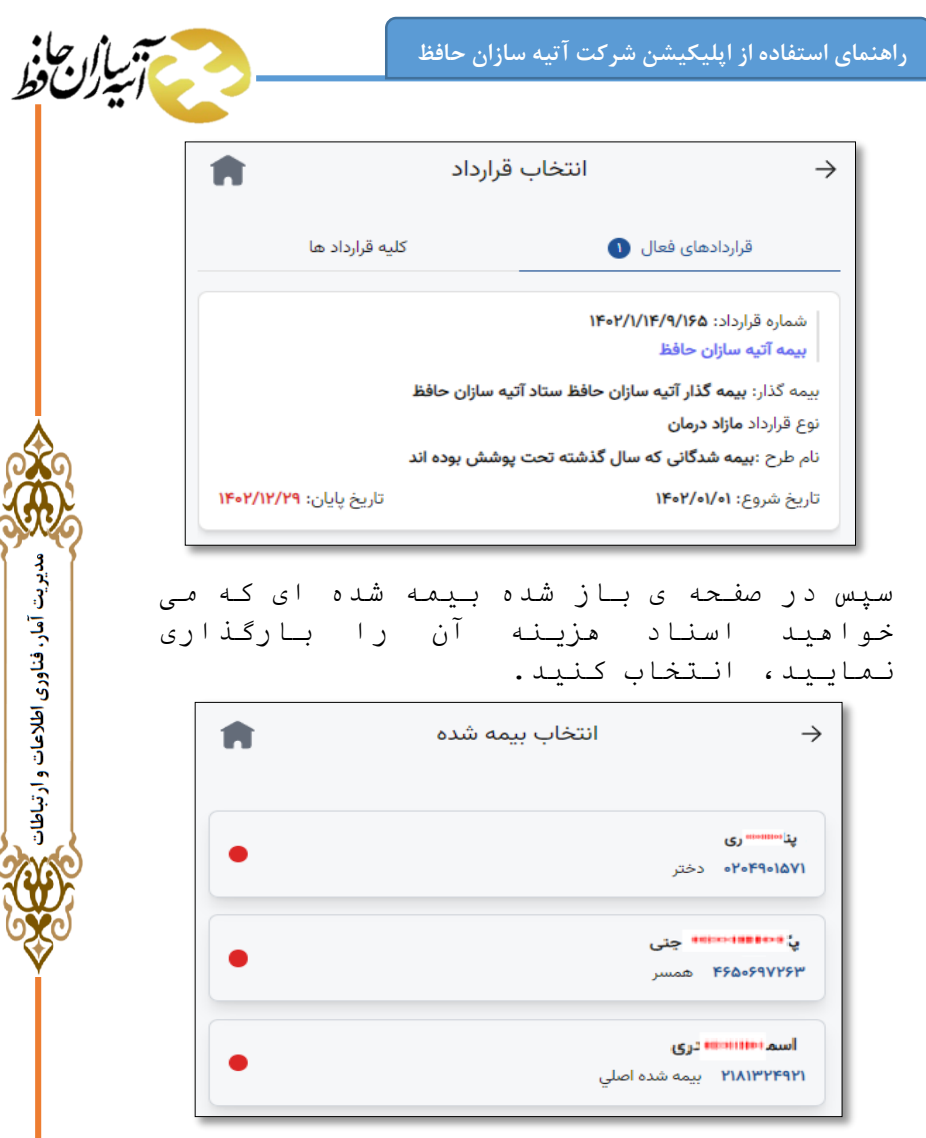

<u>(</u>

در صفحه باز شده خدمت موردنظر را انتخاب نمایید.

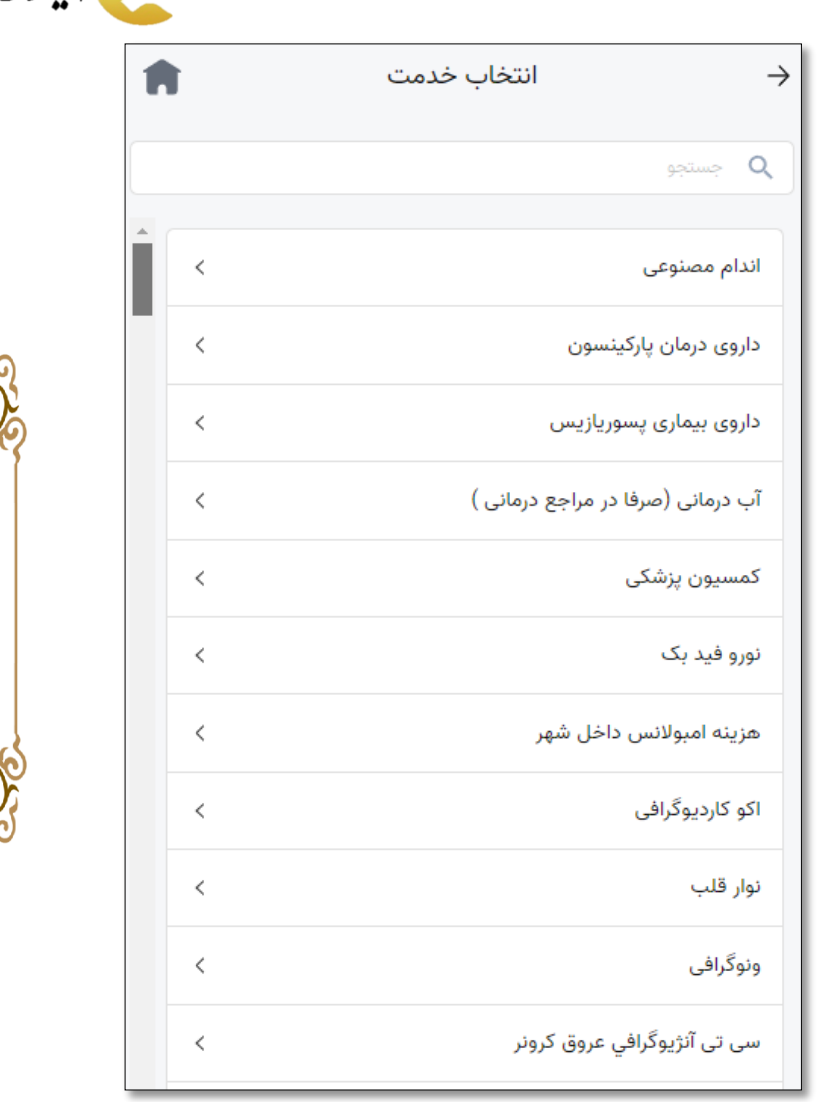

فيستخص أساران كافط

هدیریت آمار، فناوری اطلاعات و ارتباطات ک<mark>ی</mark>

پس از انتخاب خدمت در صفحه ی باز شده تاریخ هزینه را وارد نمایید. پس از مشخص نمودن تاریخ هزینه، مانده سقف به صورت

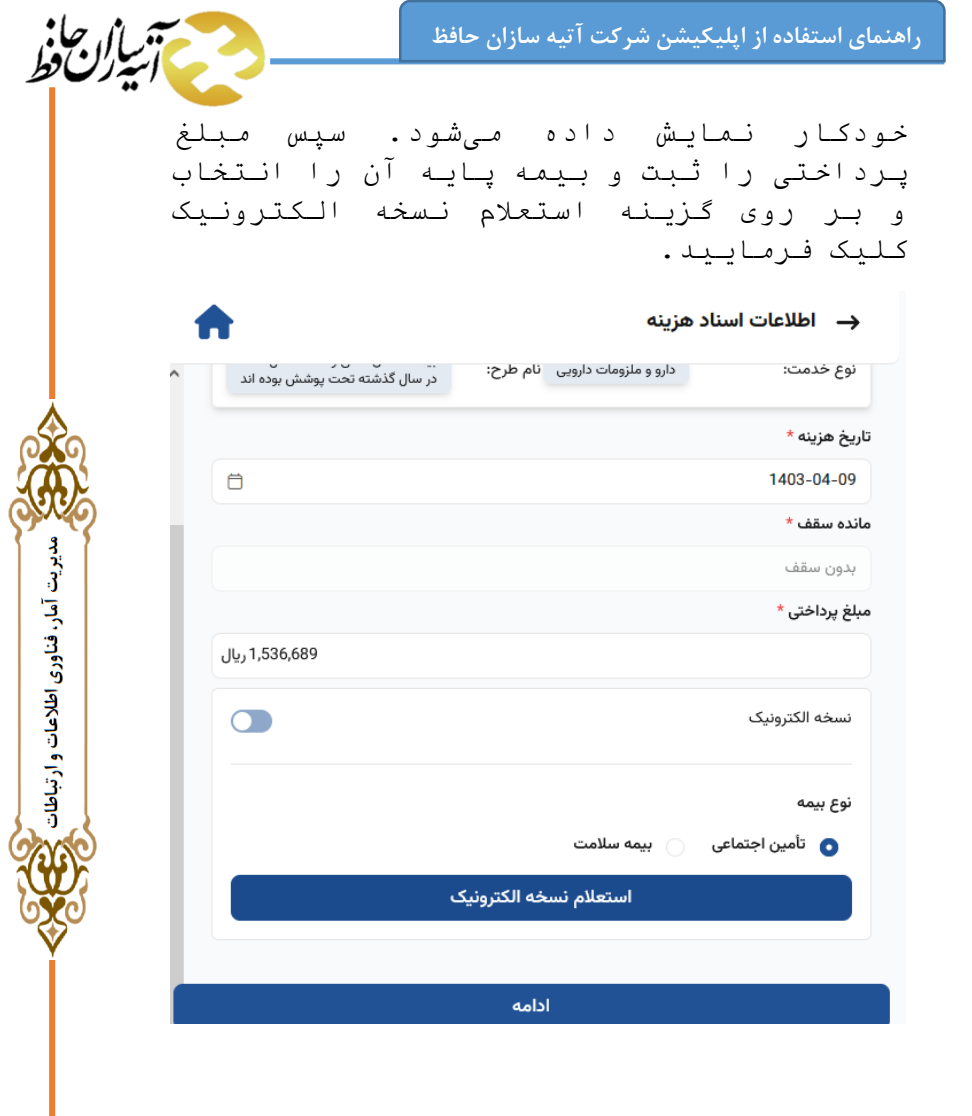

سپس نسخه الکترونیک نمایش داده شده را سپس نسبہ مسیحی ہے۔<br>انتخاب و سپس بر روی عبارت ادامه کلیک فرمائید.

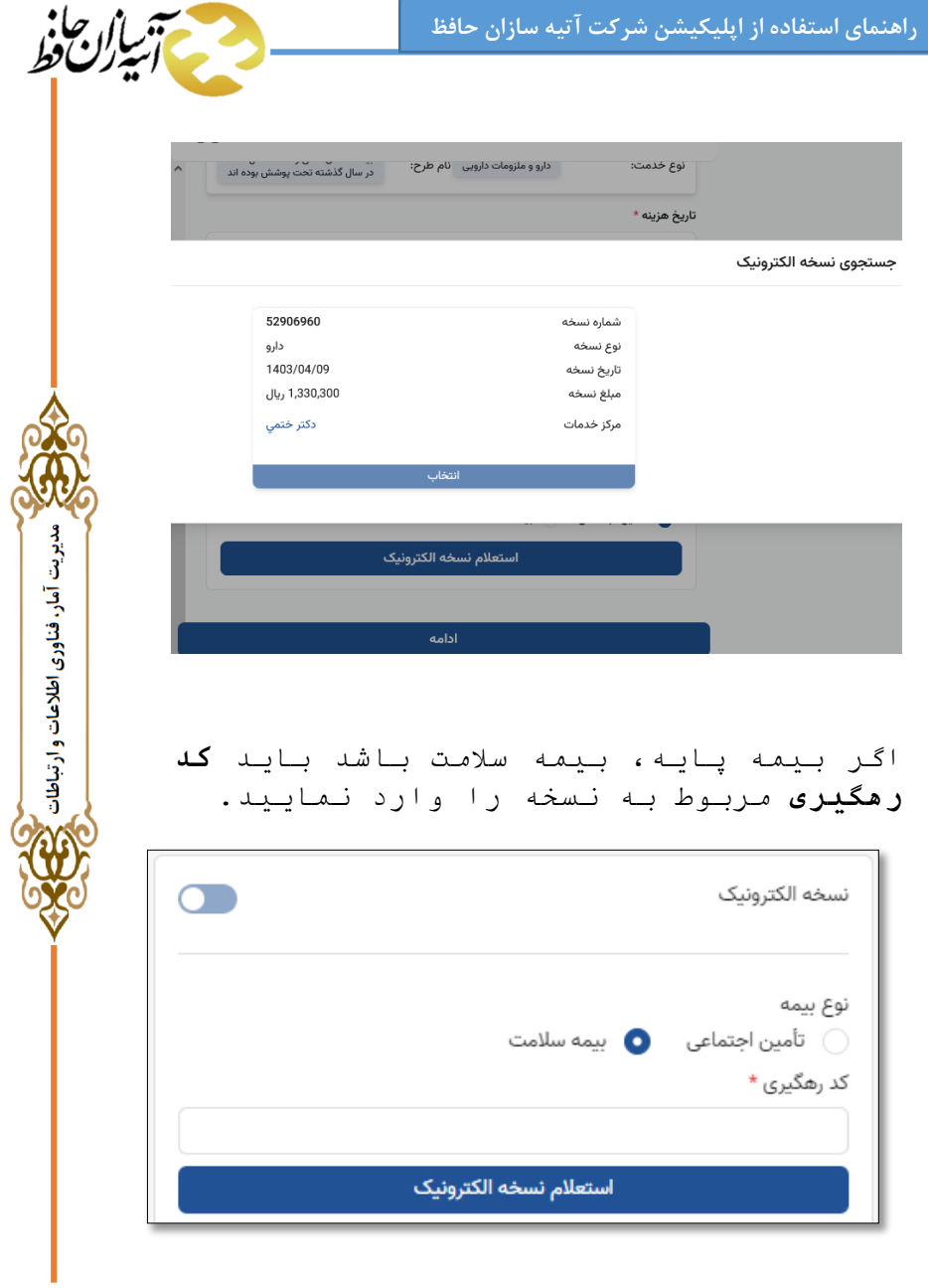

**راهنمای استفاده از اپلیکیشن شرکت آتیه سازان حافظ**  فيستخص أساران كافط پس از مشخص نمودن اطالعات نسخه الکترونیک بر روی دکمه ی استعلام نسخه الکترونیک کلیک نمایید. پس از موفقیت آمیز بودن استعالم، لیست نسخه های مربوطه نمایش داده می شود. نسخه موردنظر را انتخاب نمایید. .<br>تاریخ هزینه \* 扁  $1160P - 95 - 99$ جستجوى نسخه الكترونيك  $\times$ مدیریت آمار، فناوری اطلاعات و ارتباطات ع **PPVA-099** شماره نسخه يزشكان نوع نسخه  $11601/05/09$ تاريخ نسخه ۰٫۱۲۶۳٫۹۰۰ ریال مبلغ نسخه درمانگاه بیمارستان بینا مركز خدمات أنصراف استعلام نسخه الكترونيك ٢٣٧٨٥۵۶۶ شماره نسخه يزشكان نوع نسخه  $1407/09/09$ تاريخ نسخه ۲۶۳٫۹۰۰ ریال مبلغ نسخه مركز خدمات درمانگاه بیمارستان بینا أدامه

پس از انتخاب نسخه الکترونیک بر روی دکمهی ادامه کلیک کنید. با انتخاب گزینه بارگذاری اسناد، بر اساس نوع هزینه، برخی از آیکونهای مربوط به تصویر مدارک، ستاره دار میشود و با کلیک بر روی هر یک، مستندات درخواستی را بارگذاری نموده و گزینه ادامه را انتخاب فرمائید.

**\*\*\*توجه\*\*\*:** 

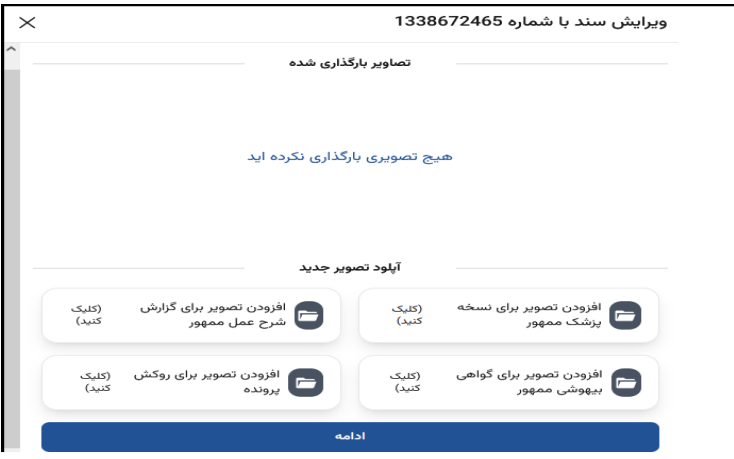

مدیریت آمار، فناوری اطلاعات و ارتباطات

در صورت نیاز به ثبت بیش از یک فاکتور برای بیمه شده مورد نظر، با انتخاب گزینه "**ثبت نسخه جدید**" کلیه مراحل را تکرار و در انتها، بر روی دکمه "ذخیره نهایی "کلیک فرمائ

پس از ذخیره، پیام ثبت سند هزینه و کد رهگیری به بیمه شده نمایش داده می شود که میبایست دکمه تائید جهت ادامه فرآیند ارسال اسناد هزینه، انتخاب گردد.

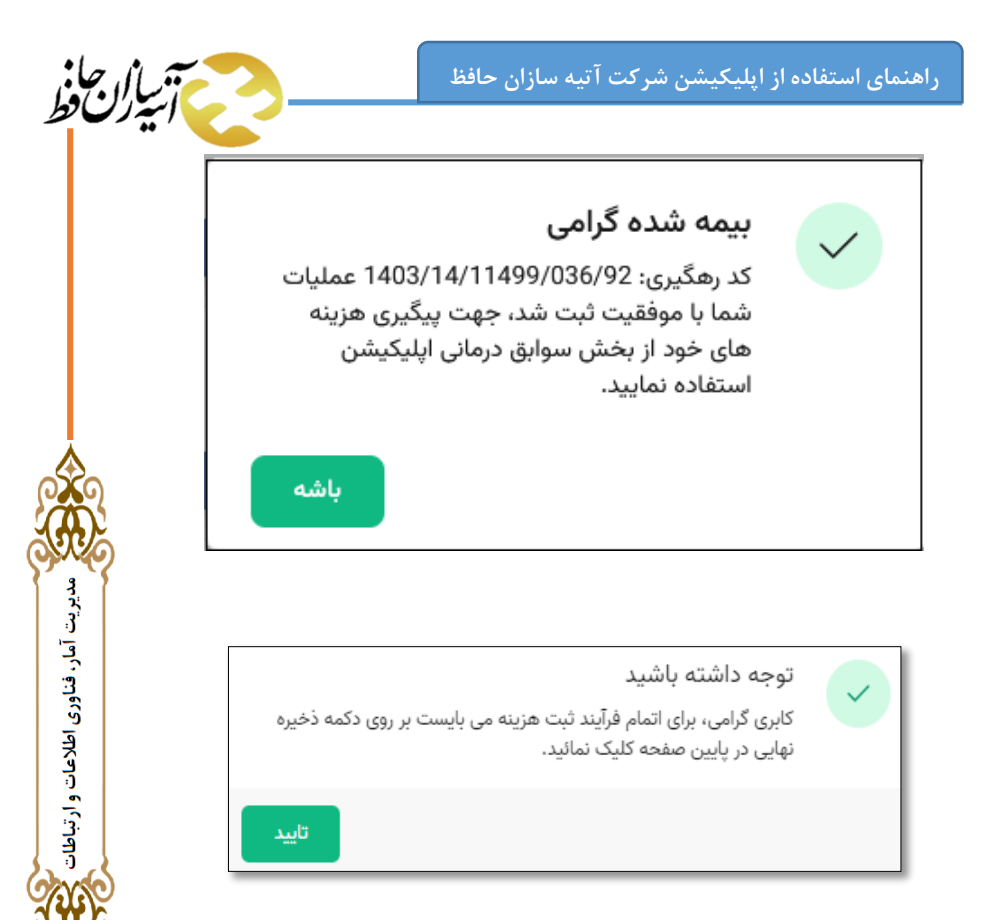

پس از ذخیره به صفحه قبل باز میگردید و حتی می توانید اسناد مربوط به سایر افراد خانواده را نیز به همین طریق ثبت نمائید.

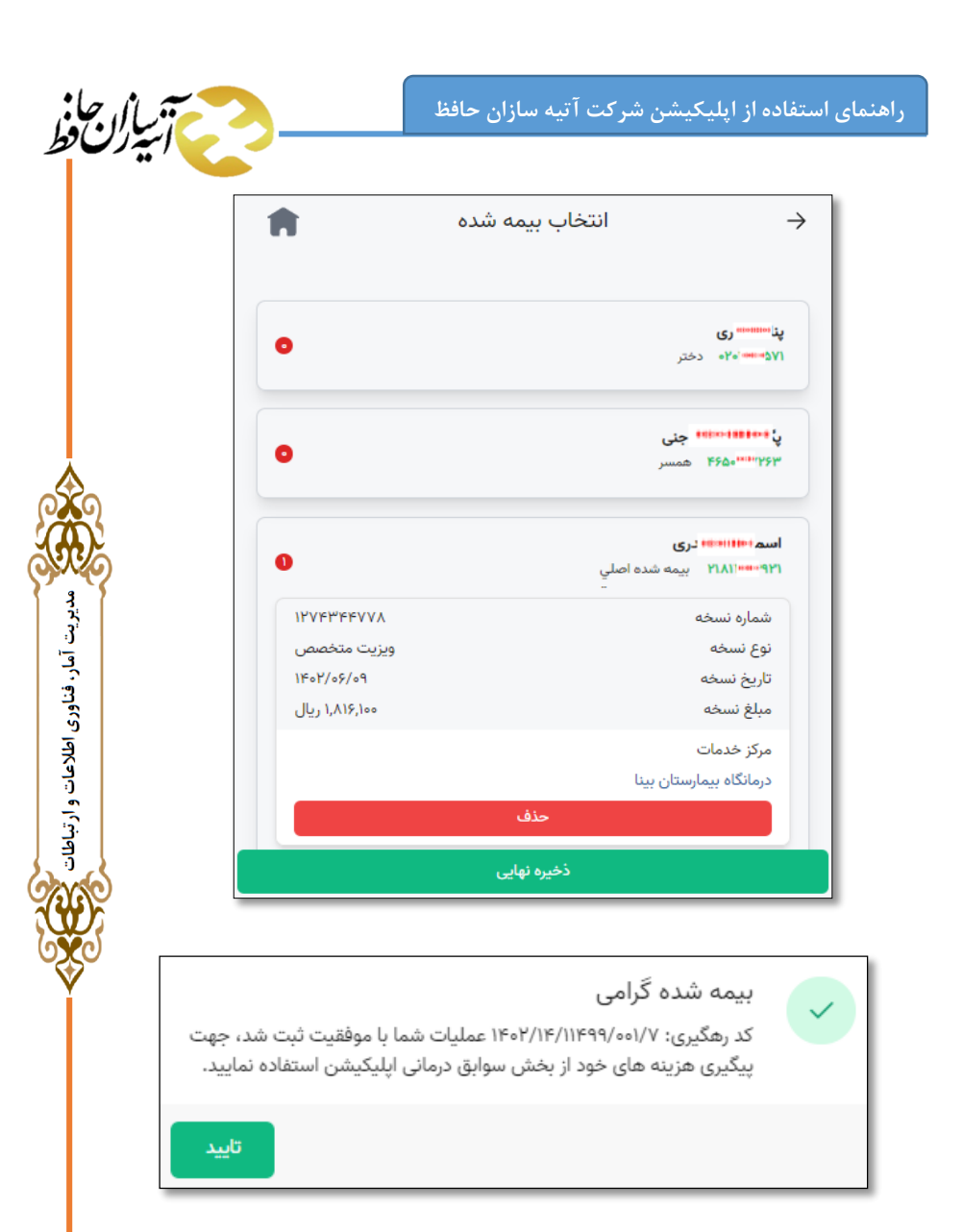

از این پس می توانید پیگیری سند خسارت خود را در بخش سوابق درمانی انجام دهید.

<span id="page-19-0"></span>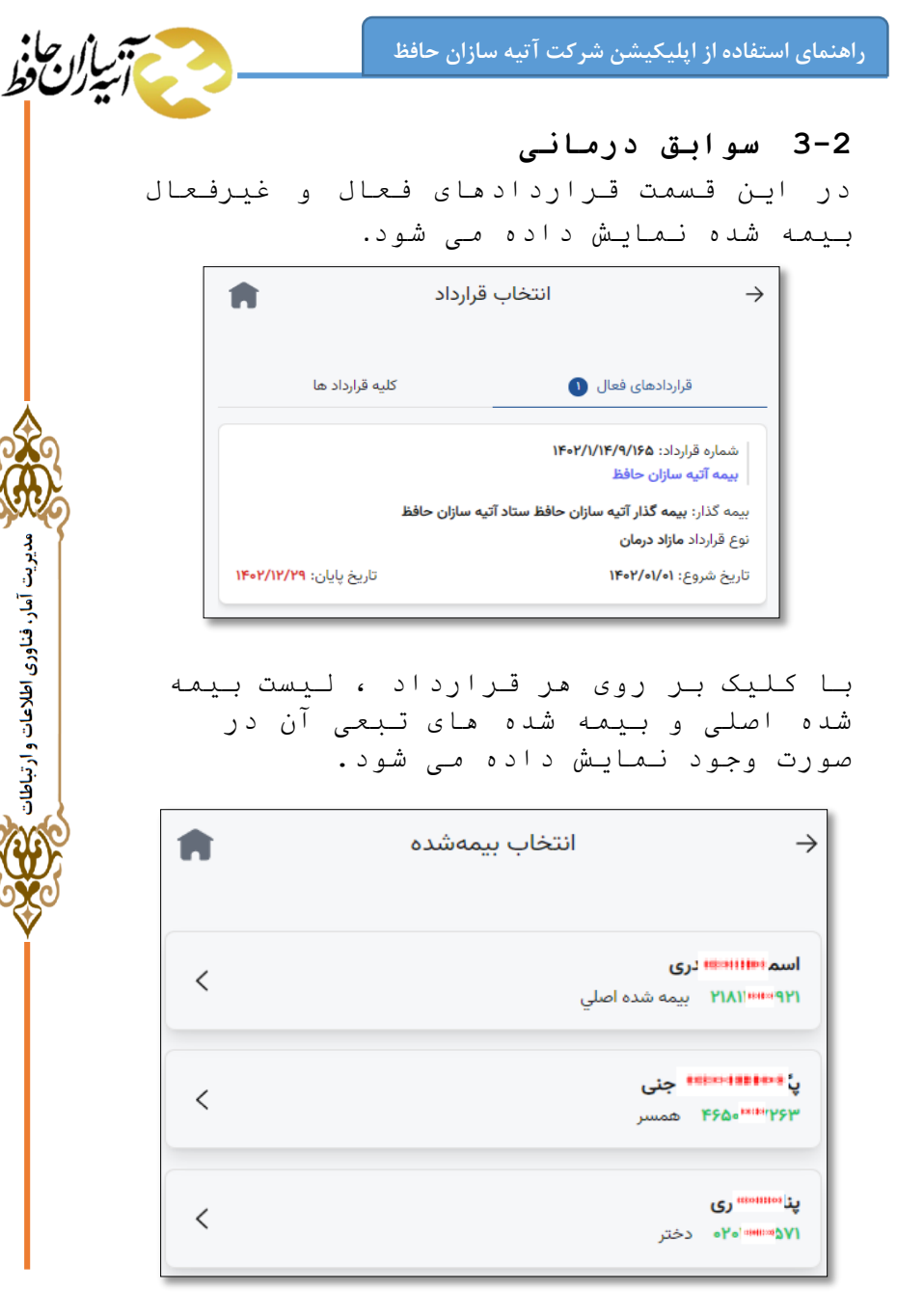

برای هر بیمه شده می توانید لیست اسناد هزینه های آن را مشاهده نمایید. منظور از اسناد هزینه، فاکتور و مدارک هزینه هایی است که بیمه شده برای ارزیابی و سپس دریافت هزینه از بیمه گر، به شرکت های ارزیاب ارائه نموده است. بدین منظور با انتخاب بیمه شده اصلی و تبعی، قسمت مشاهده اسناد هزینه نمایش داده می شود که در آن می توانید کلیه اسناد بیمه شده، اسناد هزینه کسوردار و اسناد هزینه عودت شده را مشاهده نمایید. در ادامه به بررسی هر کدام می پردازیم.

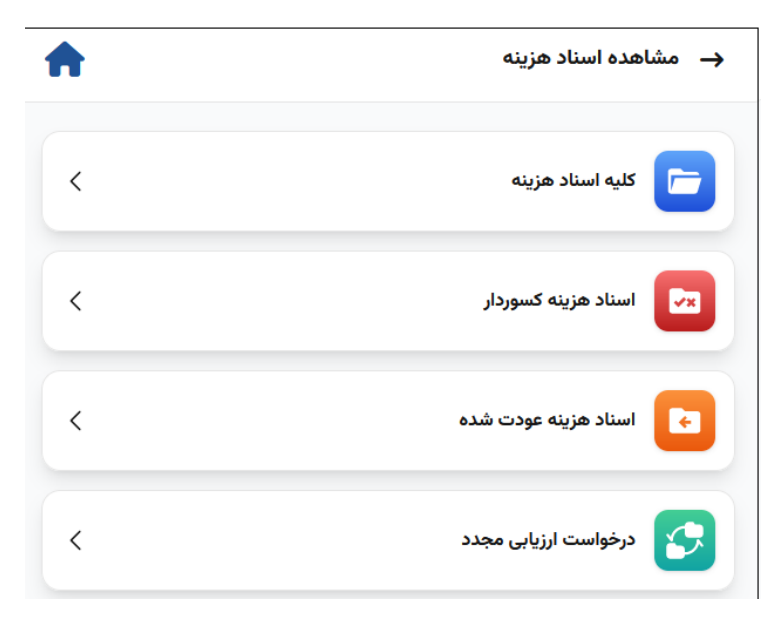

<span id="page-21-0"></span>**1-3-2کلیه اسناد هزینه**

با کلیک بر روی کلیه اسناد هزینه می توانید همه ی اسناد مربوط به هزینه های مستقیم و غیرمستقیم بیمه شده را مشاهده نمایید. منظور از **هزینه های مستقیم**، هزینه هایی است که بیمه شده برای خدمتی که دریافت نموده، به مراکز درمانی پرداخت کرده است و فاکتور هزینه ی آن را برای دریافت مبلغ هزینه به شرکت های ارزیاب ارائه می دهد. **هزینه های غیرمستقیم**، هزینه هایی است که بیمه شده برای دریافت خدمت به مراکز درمانی طرف قرارداد با بیمه گر تکمیلی مراجعه نموده است و هزینه ای پرداخت ننموده است و یا بخشی از آن را پرداخت نموده است.

مدیریت آمار، فناوری اطلاعات و ارتباطات

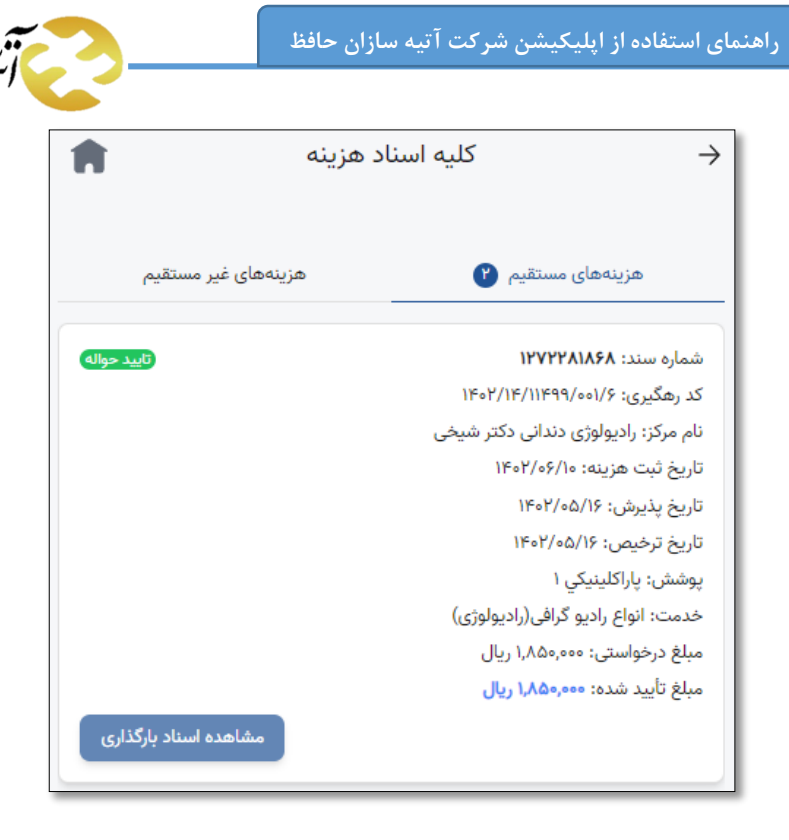

مدیریت آمار، فناوری اطلاعات و ارتباطات

در قسمت هزینه های مستقیم، می توانید اطالعات مربوط به هر سند و وضعیت حواله آن را مشاهده نمایید. برای مشاهده ی حواله ی مربوط به هر سند در هزینه های مستقیم، بر روی سند کلیک نمایید و وضعیت حواله را مشاهده کنید.

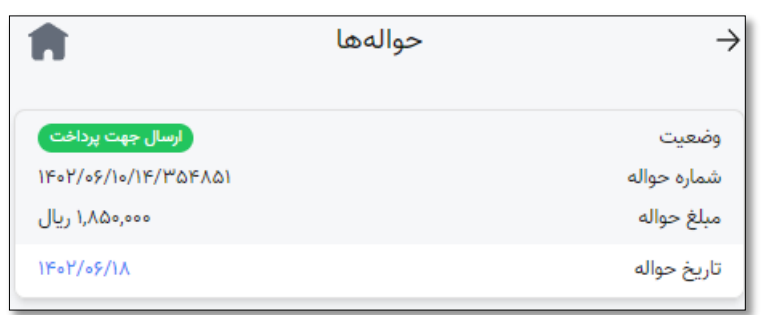

منظور از وضعیت ارسال جهت پرداخت یعنی حواله مورد تایید قرارگرفته و بیمه شده باید منتظر پرداخت از سمت بانک باشد. برای مشاهده ی هزینه های غیرمستقیم وارد قسمت مربوط به آن شوید. در این قسمت می توانید اطالعات مربوط به هر سند و وضعیت ارزیابی آن را که می تواند پذیرش فیزیک، در حال ارزیابی، تایید حواله، ارسال جهت پرداخت و عودت باشد را مشاهده نمایید.

مدیریت آمار، فناوری اطلاعات و ارتباطات

#### <span id="page-23-0"></span>**2-3-2اسناد هزینه کسوردار**

در این قسمت اسنادی که دارای کسور می باشند را می توانید مشاهده نمایید. منظور از **اسناد هزینه کسوردار** هزینه هایی است که برای ارزیابی ارسال شده اند اما مقداری از آن مورد تایید قرار نگرفته و دارای کسور می باشد. برای مشاهده اسناد هزینه ای که دارای کسور می باشند و برای مشاهده علت کسور وارد قسمت اسناد هزینه کسوردار شوید.

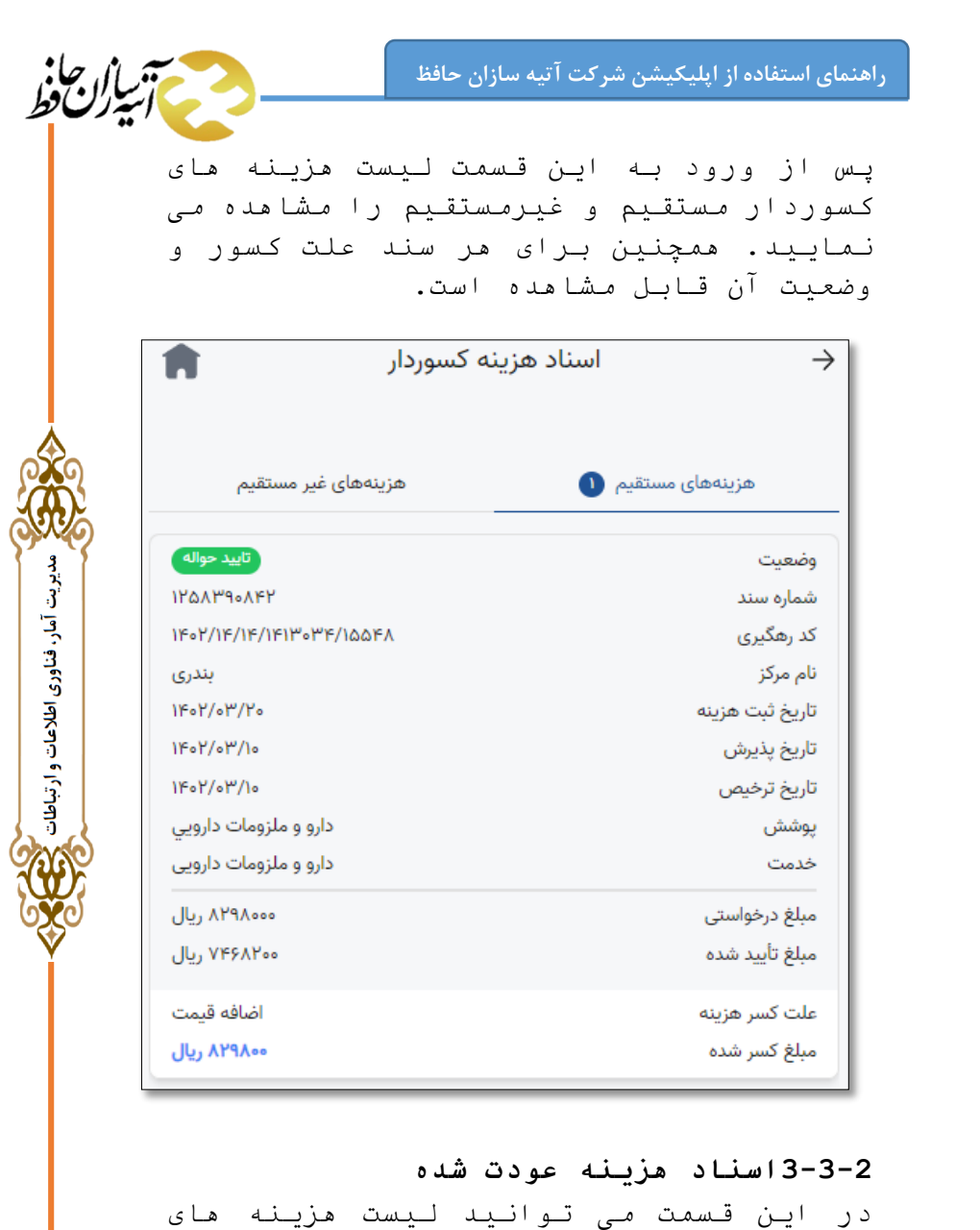

<span id="page-24-0"></span>عودت شده خودرا مشاهده نمایید. منظور از **هزینه های عودت شده**، هزینه هایی است که

برای ارزیابی ارسال شده اند و مورد تایید کارشناس ارزیاب قرار نگرفته اند. مانند دو قسمت قبل میتوانید اسناد هزینه ی مستقیم و غیرمستقیم بیمه شده را مشاهده نمایید و علت عودت هر کدام را بررسی کنید. در این مرحله با توجه به توضیحات ثبت شده توسط کارشناس بیمه، نواقص اعالمی را برطرف و نسبت به درخواست ارزیابی مجدد اقدام نمائید.

در صورتیکه پرونده مورد تعهد نبوده و یا نیاز به مراجعه حضوری به شعبه میباشد، به منظور جلوگیری از بسته شدن سقف تعهدات و ایجاد اختالل در پذیرش مجدد، با استفاده از گزینه ابطال، سند ثبت شده را باطل نمایید.

مدیریت آمار، فناوری اطلاعات و ارتباطات

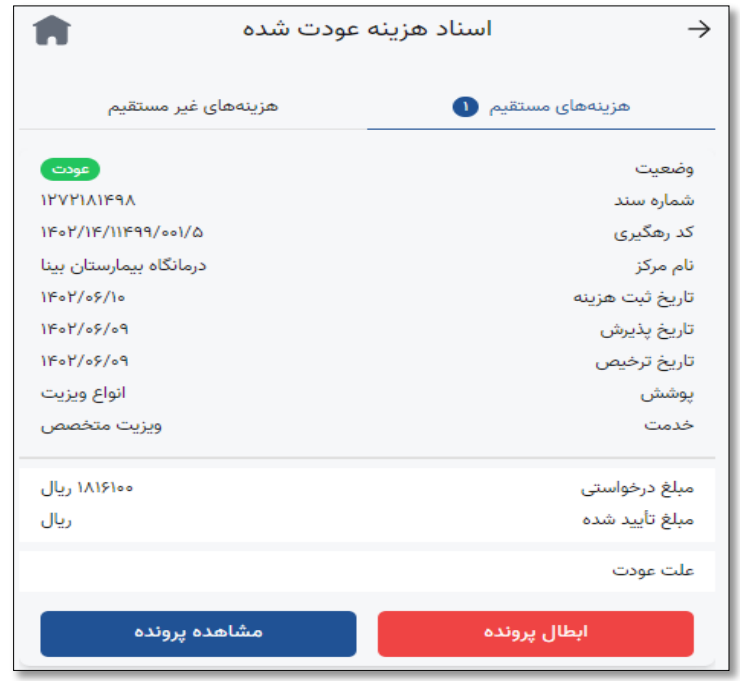

مدیریت آمار، فناوری اطلاعات و ارتباطات

#### **4-3-2 درخواست ارزیابی مجدد**

در صورتیکه نواقص درج شده توسط کارشناس بیمه، مرتفع گردید، با استفاده از این گزینه نسبت به بارگذاری مجدد اسناد خود اقدام فرمائید.

با انتخاب این گزینه و مشاهده اسناد عودتی، پرونده مورد نظر را انتخاب نمائید.

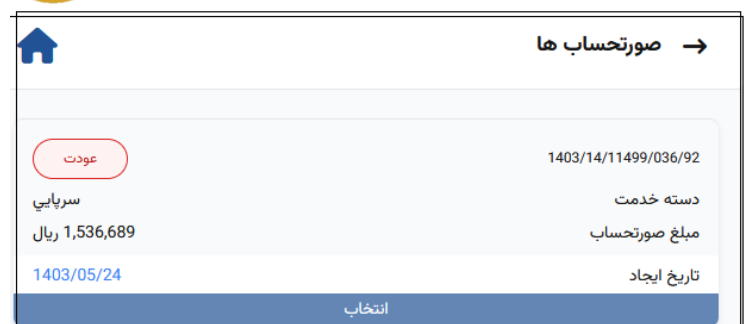

و سپس با انتخاب گزینه ویرایش، نسبت به اصالح نواقص و بارگذاری مجدد مستندات اقدام فرمائید. پس از اتمام مراحل، توضیحات مورد نیاز را در باکس مربوطه وارد و دکمه "ثبت ویرایش و ارزیابی مجدد " را انتخاب نمائید**.**

مدیریت آمار، فناوری اطلاعات و ارتباطات

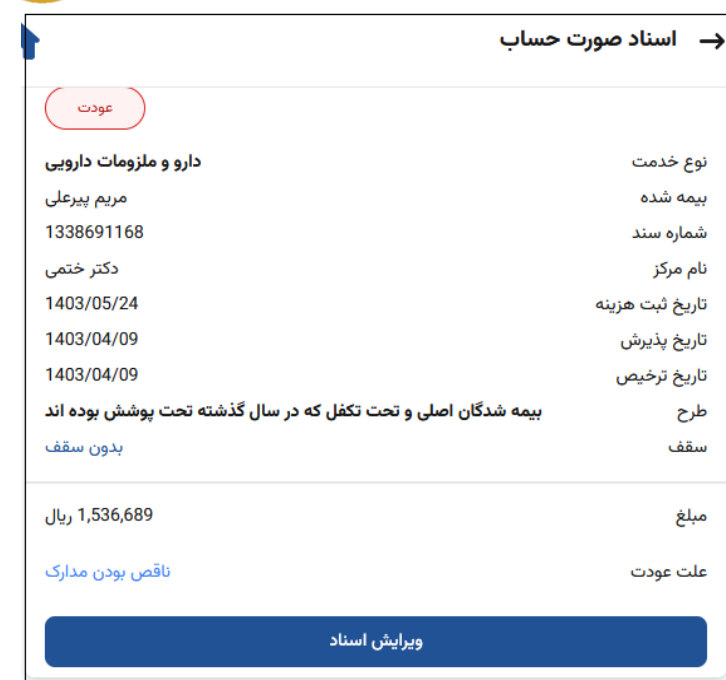

مدیریت آمار، فناوری اطلاعات و ارتباطات

<span id="page-28-0"></span>**4-2 تماس با پشتیبانی**

برای تماس با پشتیبانی می توانید بر روی دکمه ی مربوطه کلیک نمایید به این ترتیب تماس به صورت خودکار برقرار می گردد. این پشتیبانی به صورت شبانه روزی و برای پاسخگویی به مشکالت احتمالی **صرفا** در رابطه با استفاده از اپلیکیشن موبایل میباشد.

بدیهی است برای سایر موضوعات و مسائلی که در حوزه های مختلف امور بیمهای شرکت مدنظر است میبایست با مرکز تماس شرکت آتیه سازان

<span id="page-29-0"></span>**راهنمای استفاده از اپلیکیشن شرکت آتیه سازان حافظ**  حافظ به شماره 221-75212 تماس حاصل فرمایید. **3 خروج** برای خروج از اپلیکیشن در صفحه اول بر روی عالمت کلیک نموده و در صفحه باز شده گزینه را انتخاب نمائید.